**How-To Guide**

## **Create, Customize & Send an Email**

Getting your first email out the door is easy! This How-To Guide will walk you through the steps of creating and sending an email.

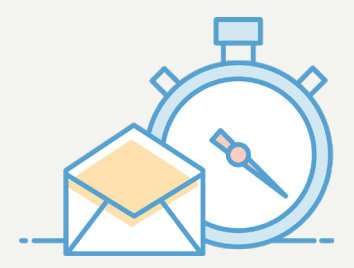

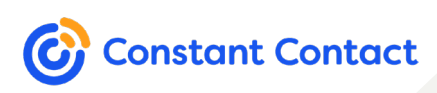

Copyright ©2019 Constant Contact, Inc.

v5.0 | 09.25.2019

Getting your first email out the door is easy with Constant Contact. This guide will walk you through creating, customizing, and sending an email to your contacts as well as show you the in-depth reports you'll have access to.

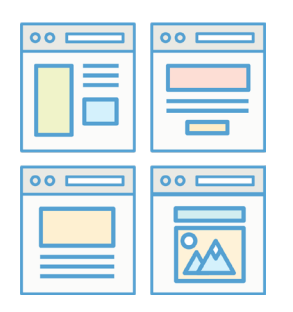

### **[Select a Template](#page-2-0)**

Choose from our wide selection of mobileresponsive templates.

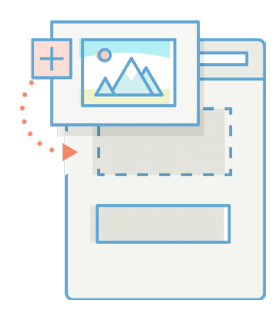

### **[Customize the Template](#page-3-0)**

Brand your email with your business' colors, fonts, and logos.

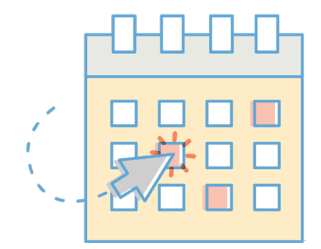

### **[Schedule and Send](#page-5-0)**

Send your email immediately or at a future date and time.

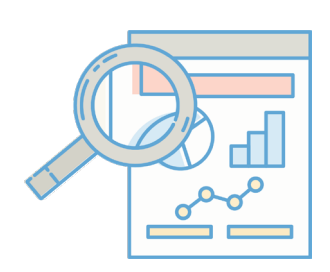

### **[Check Your Results](#page-6-0)**

Check out detailed reports that show how many people are engaging with your email.

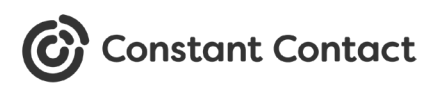

## <span id="page-2-0"></span>**Select a Template**

When creating a new email campaign, the first step is choosing the right template. Browse all of our mobile-responsive options and customize them to match your brand.

#### **Here's how to start:**

- *• Log into your account.*
- *• Click the* **Create** *button.*
- *• Click* **Email***.*

*Scroll through the template options and select one that works for you. Every template can be completely customized.*

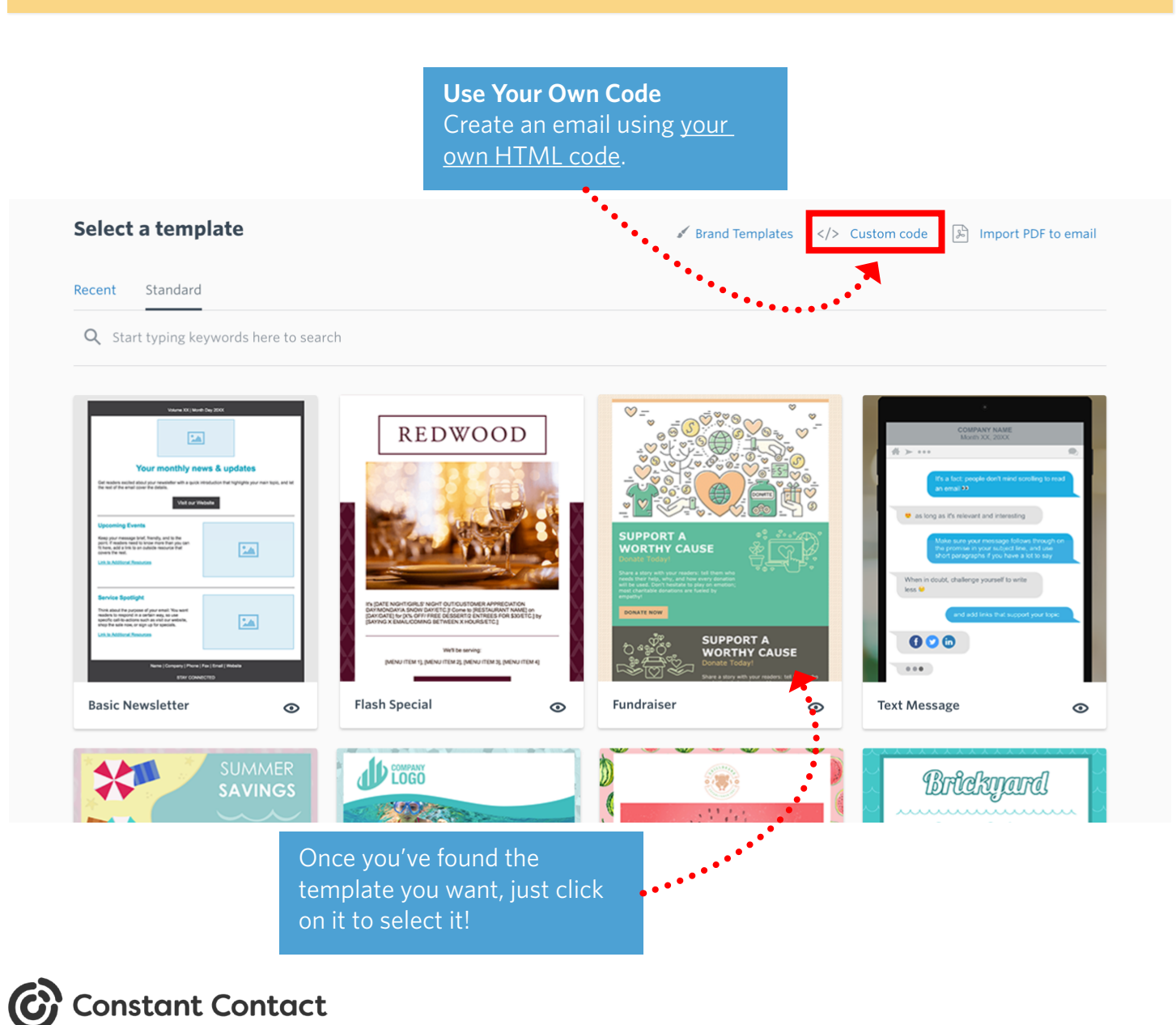

# <span id="page-3-0"></span>**Customize the Template**

Templates are made up of different block types that you can drag anywhere in your email. Take a moment to get familiar with the email editor below.

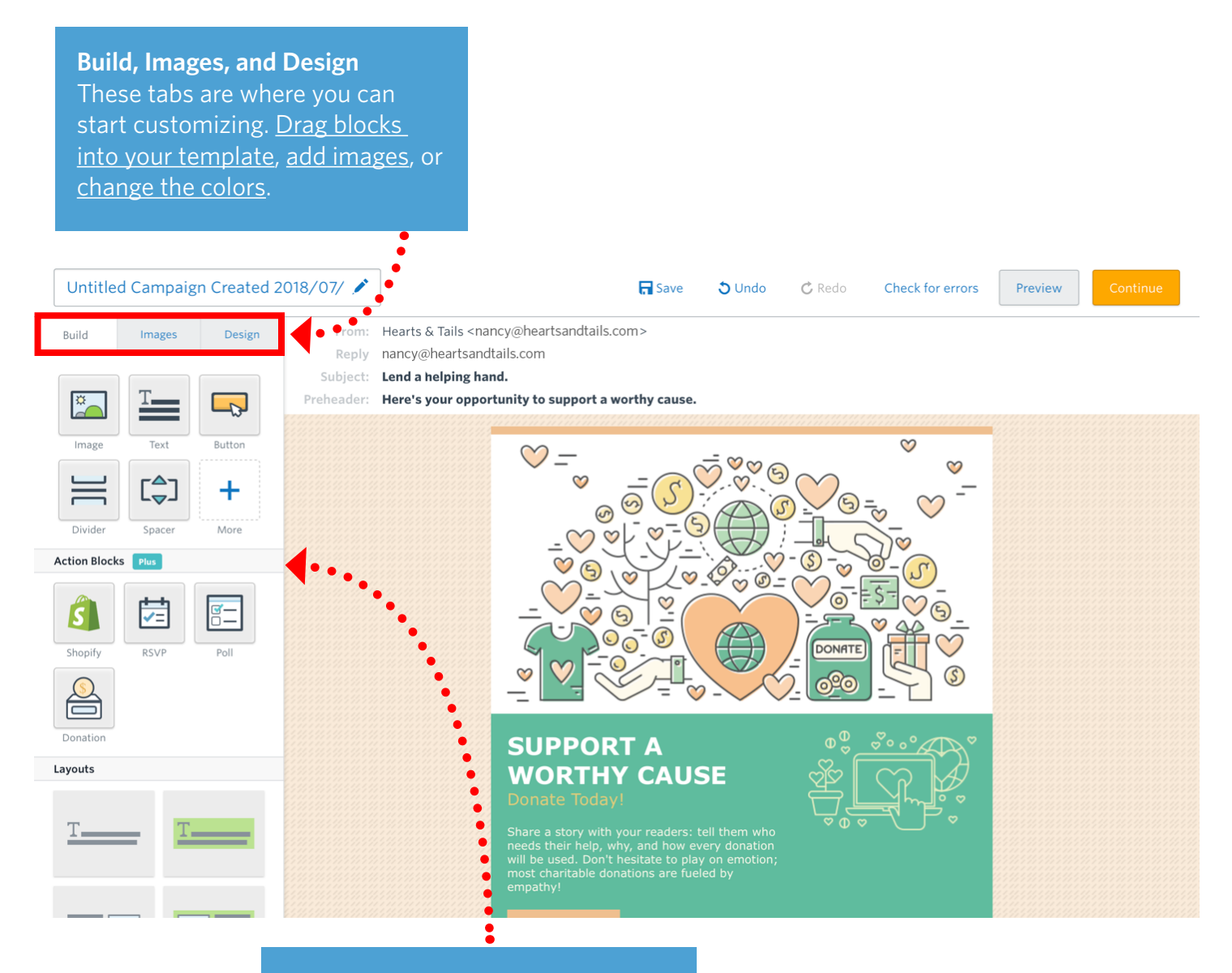

#### **Action Blocks**

These blocks inspire your readers to take action. There are a number of different action blocks available. Just drag one into your email to get started!

**Constant Contact** 

# **Customize the Template**

Now that you've seen the full editor, let's go over editing blocks. Every block in your template can be edited by simply clicking on it.

Once you've clicked to edit, you can [change the text type, size, color, alignment, and add links.](https://knowledgebase.constantcontact.com/articles/KnowledgeBase/5856-style-text-using-the-next-generation-editor) You can even delete a text block entirely if you don't need it by clicking the **Trash Can** icon.

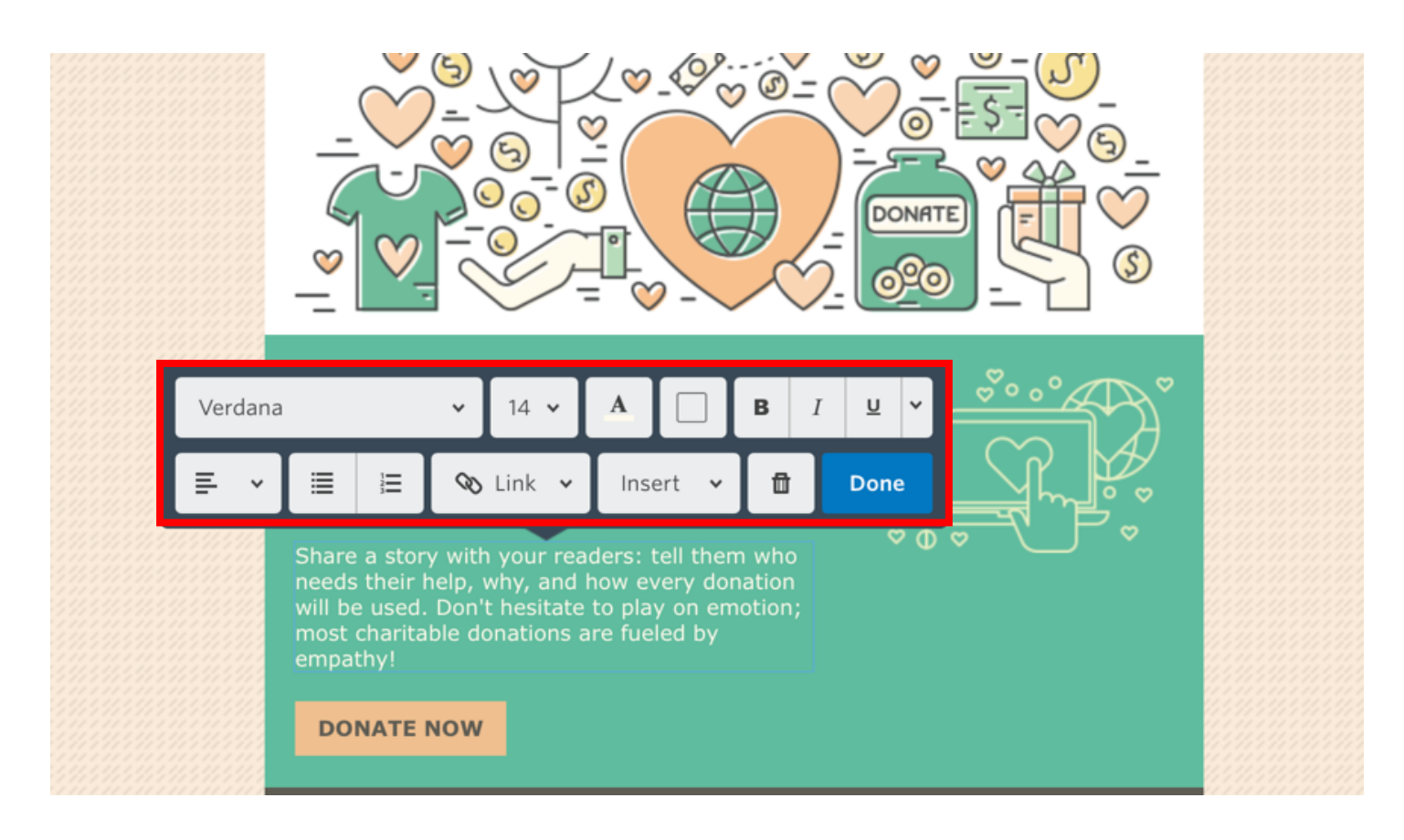

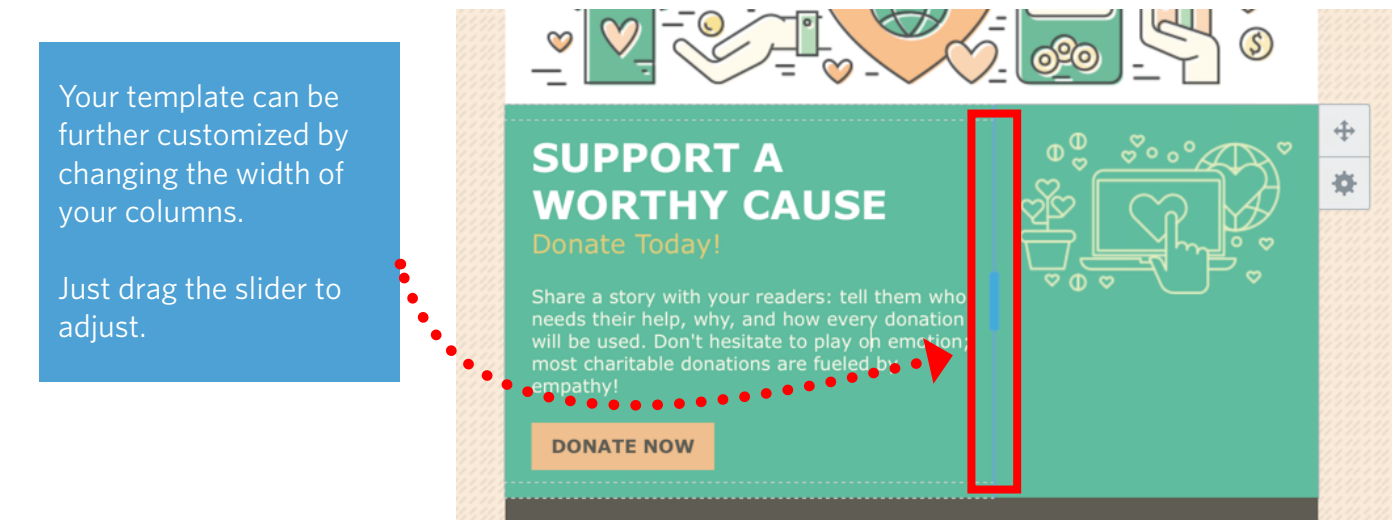

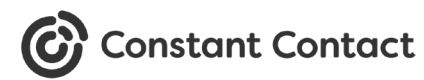

## <span id="page-5-0"></span>**Schedule and Send**

When you're finished editing your email, it's time to schedule it to send to your contacts! When scheduling your email, you can either schedule it to send immediately, or at a future date and time.

Just select your list, and then choose when to send!

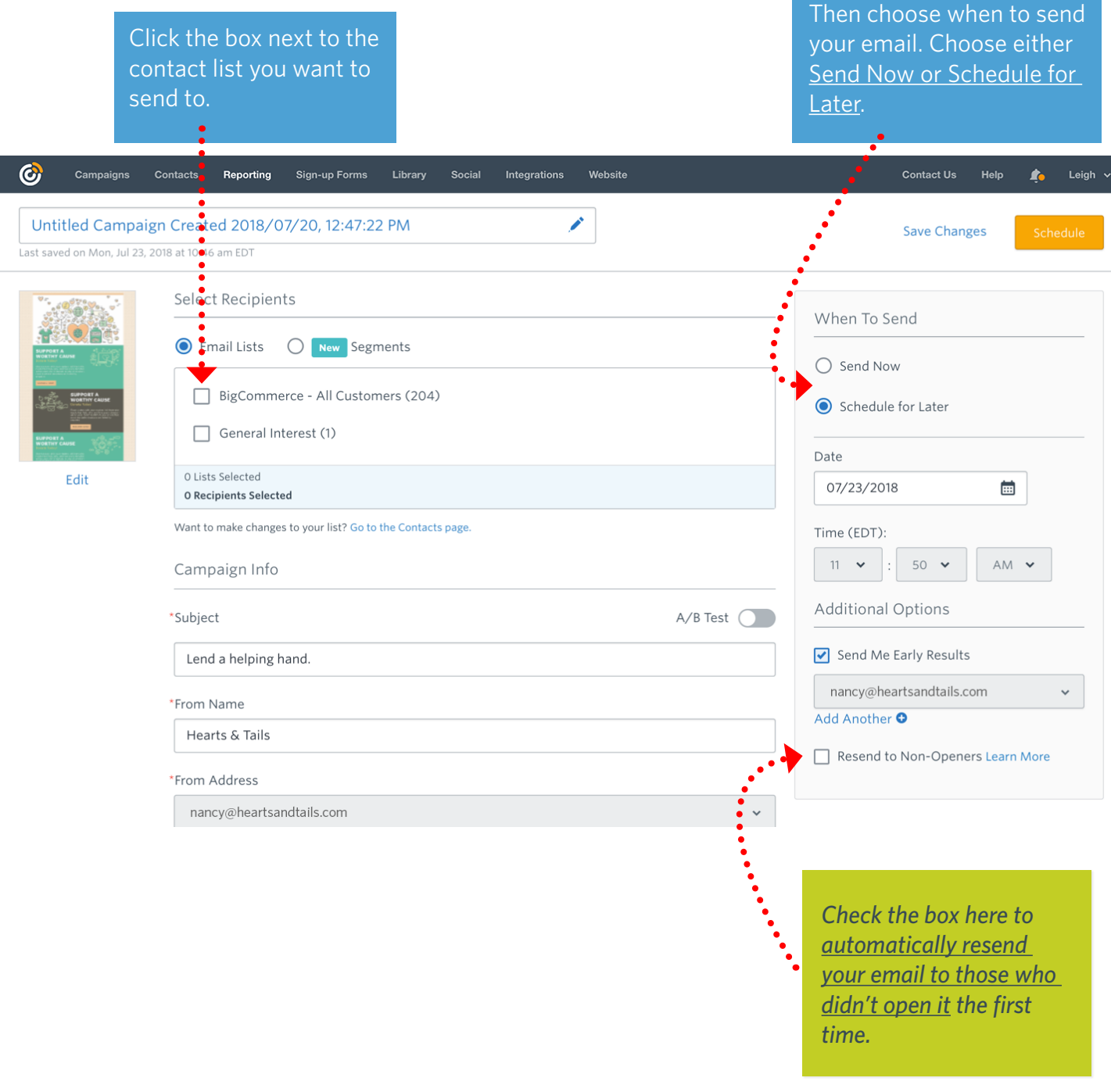

Constant Contact  $\mathbf{C}$ 

## <span id="page-6-0"></span>**Check Your Results**

After your email has sent, your results will start rolling in! You can find all of your email data on the **Reporting** tab. The **Trend Overview** graph displays your results in a visual format.

However, if you're more interested in specific numbers rather than trends, scroll down to view your results on an email by email basis. Click any hyper-linked number to drill down into the specifics.

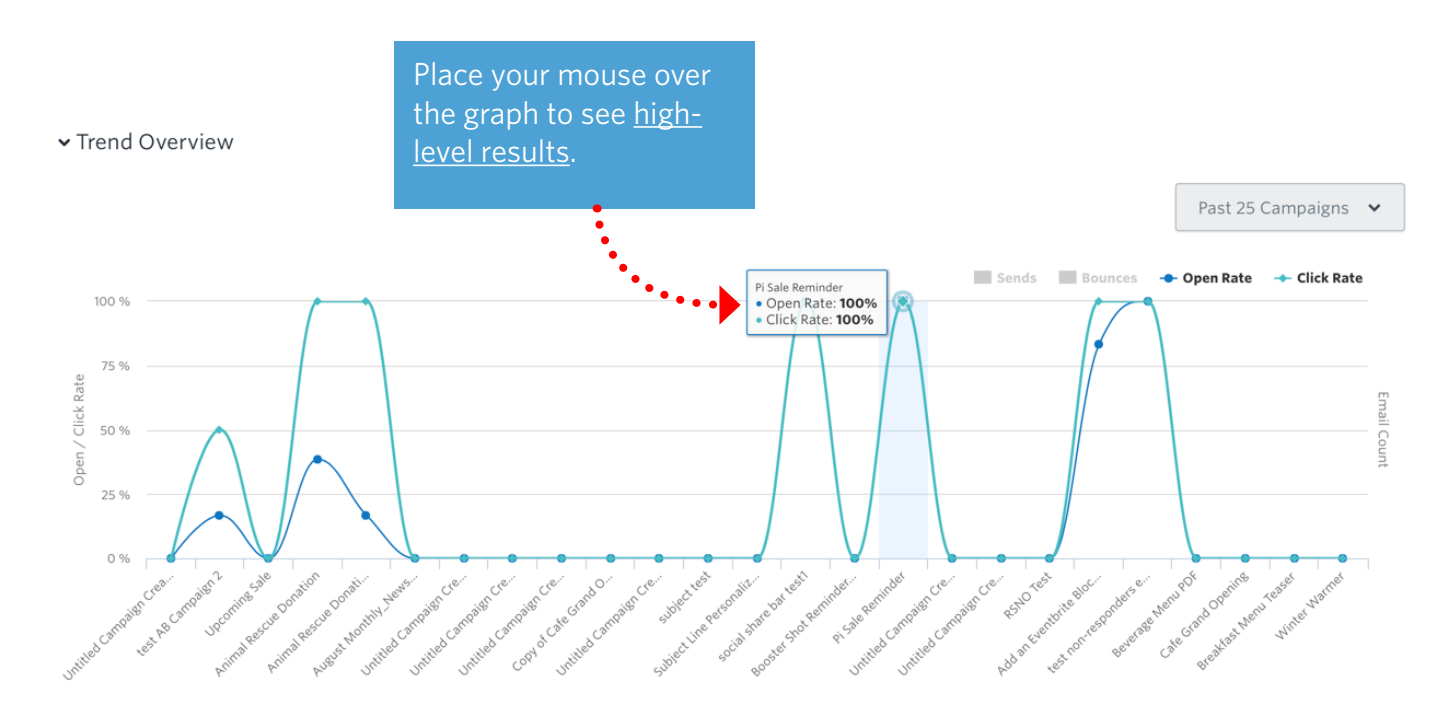

#### Email Campaigns (4)

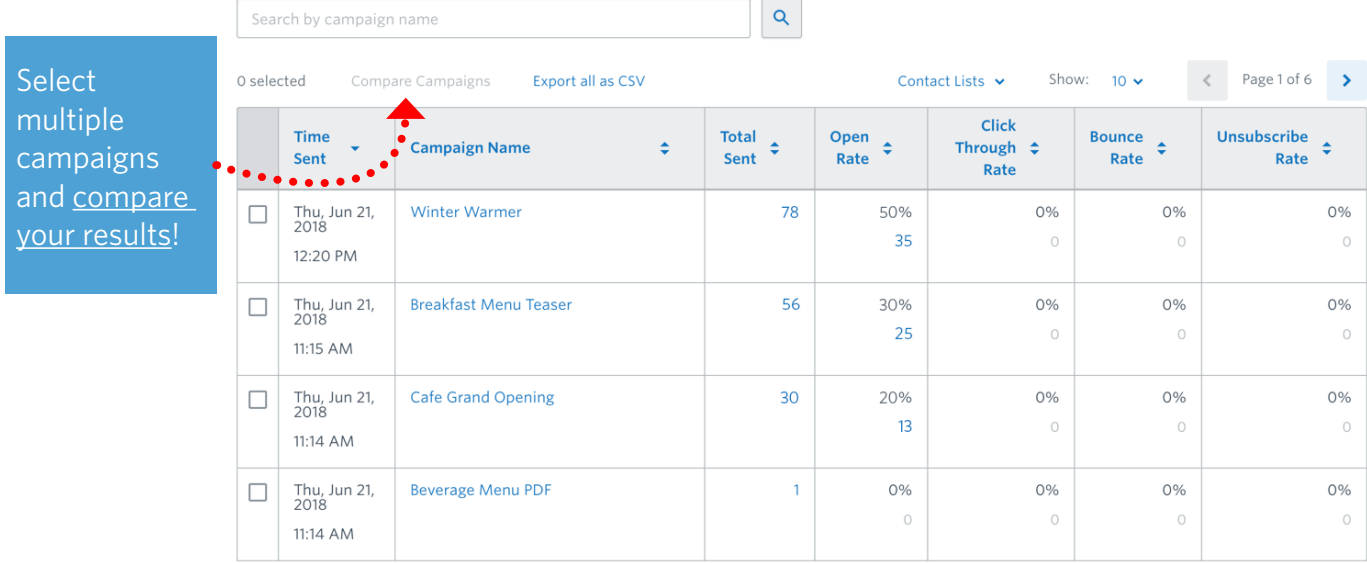

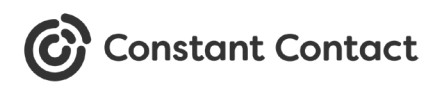

## **More Resources**

Your email can be as basic or complex as you want. The most important thing is to get it sent to your contacts! Check out these additional How-To's when you're ready to learn more about using Constant Contact.

### **Articles**

[Insert a Video Link](https://knowledgebase.constantcontact.com/articles/KnowledgeBase/6227-insert-a-video-link-in-the-next-generation-editor) [Insert and Customize a Button](https://knowledgebase.constantcontact.com/articles/KnowledgeBase/6234-insert-and-customize-a-button-with-the-next-generation-editor) [Create Columns](https://knowledgebase.constantcontact.com/articles/KnowledgeBase/6236-create-columns-in-the-next-generation-editor) [Adjust Image Padding](https://knowledgebase.constantcontact.com/articles/KnowledgeBase/8352-adjust-image-padding-in-the-next-generation-editor)

[Create a New Welcome Email](https://knowledgebase.constantcontact.com/articles/KnowledgeBase/6498-create-a-new-welcome-email-campaign) [Create Automated Emails](https://knowledgebase.constantcontact.com/articles/KnowledgeBase/5520-automated-emails) [Arrange Blocks and Layouts](https://knowledgebase.constantcontact.com/articles/KnowledgeBase/5852-add-arrange-or-delete-build-elements-and-layouts-in-the-next-generation-editor) [Using Custom HTML Code](https://knowledgebase.constantcontact.com/articles/KnowledgeBase/34400-Create-an-Email-with-Custom-HTML-Code)

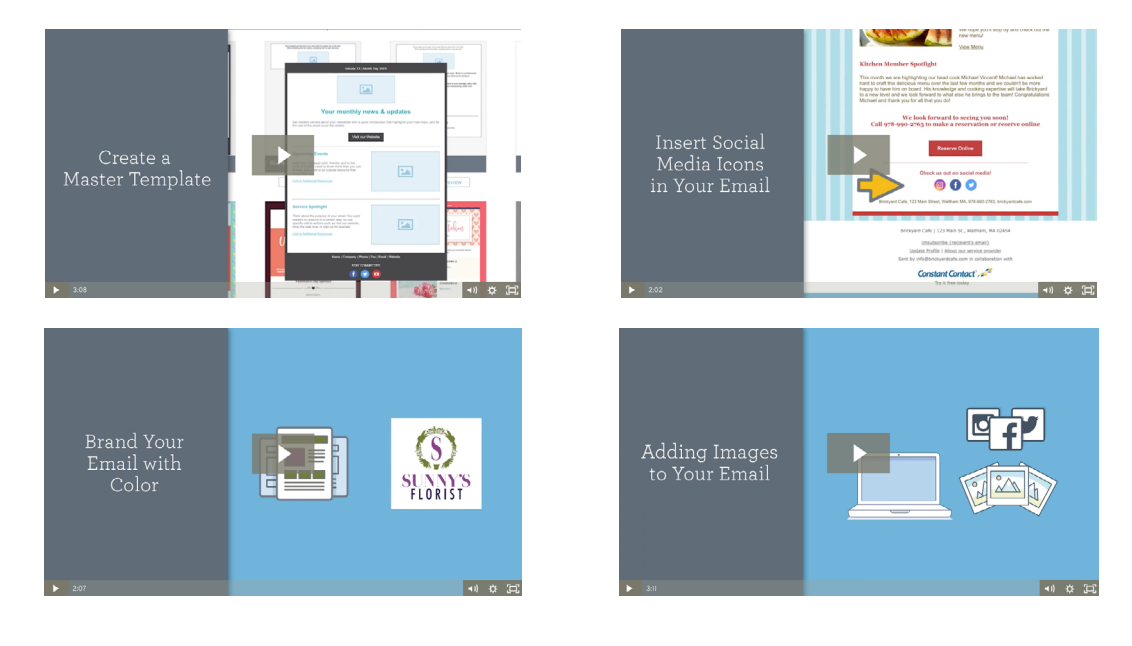

## **Video Tutorials**

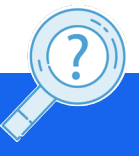

Visit our **[Knowledge Base](https://knowledgebase.constantcontact.com/)** for more How-To Articles, Tutorials, and Guides: **[knowledgebase.constantcontact.com](https://knowledgebase.constantcontact.com/)**

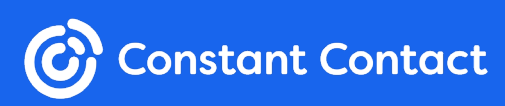